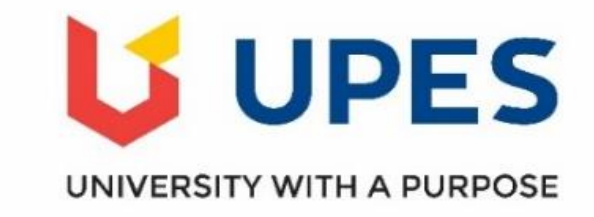

# **Automation Manual-Students Records and Evaluation Department- 2019**

**UNIVERSITY OF PETROLEUM & ENERGY STUDIES Student Records & Evaluation Department**

# **INDEX**

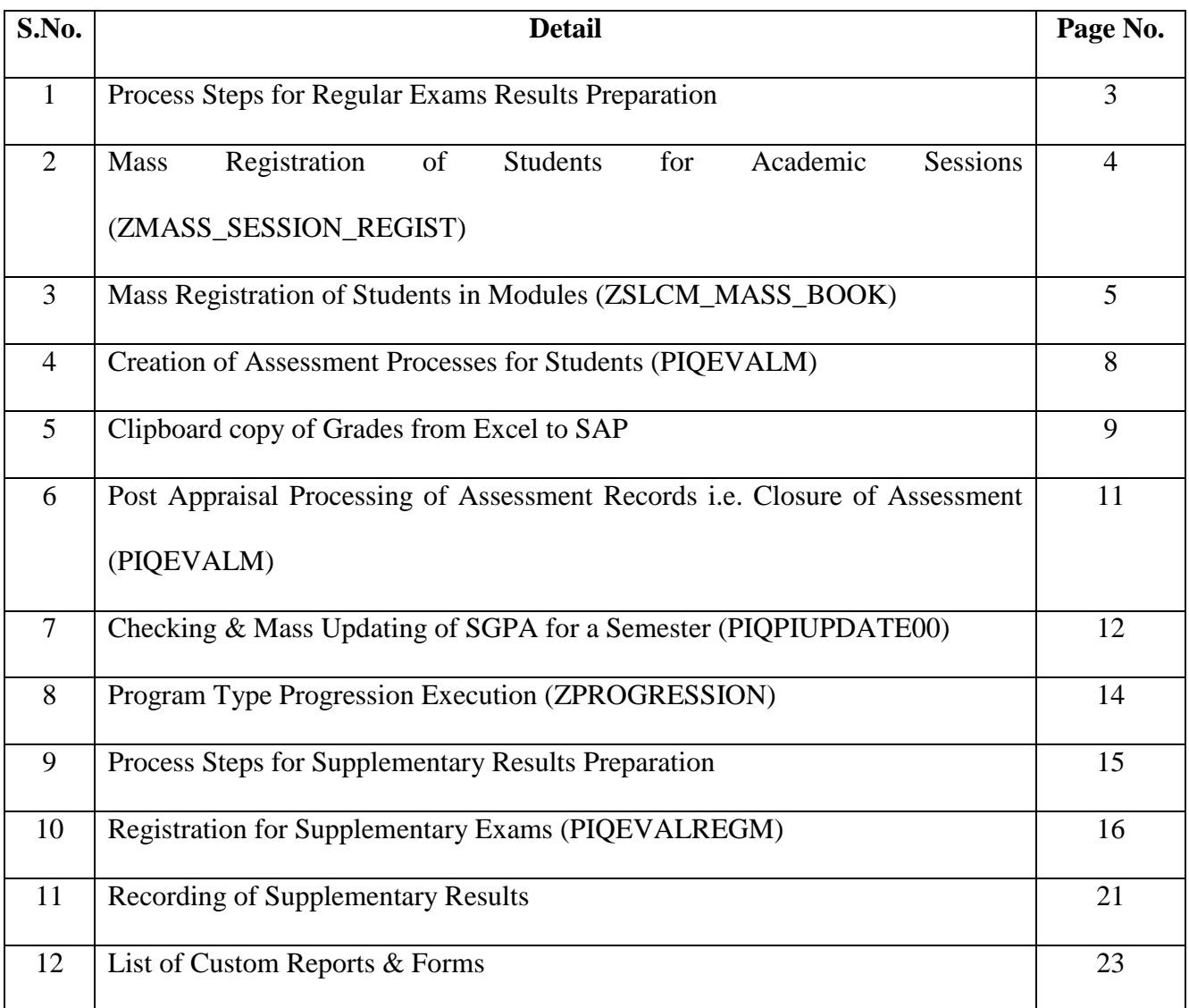

# **Process Steps for Regular Exams**

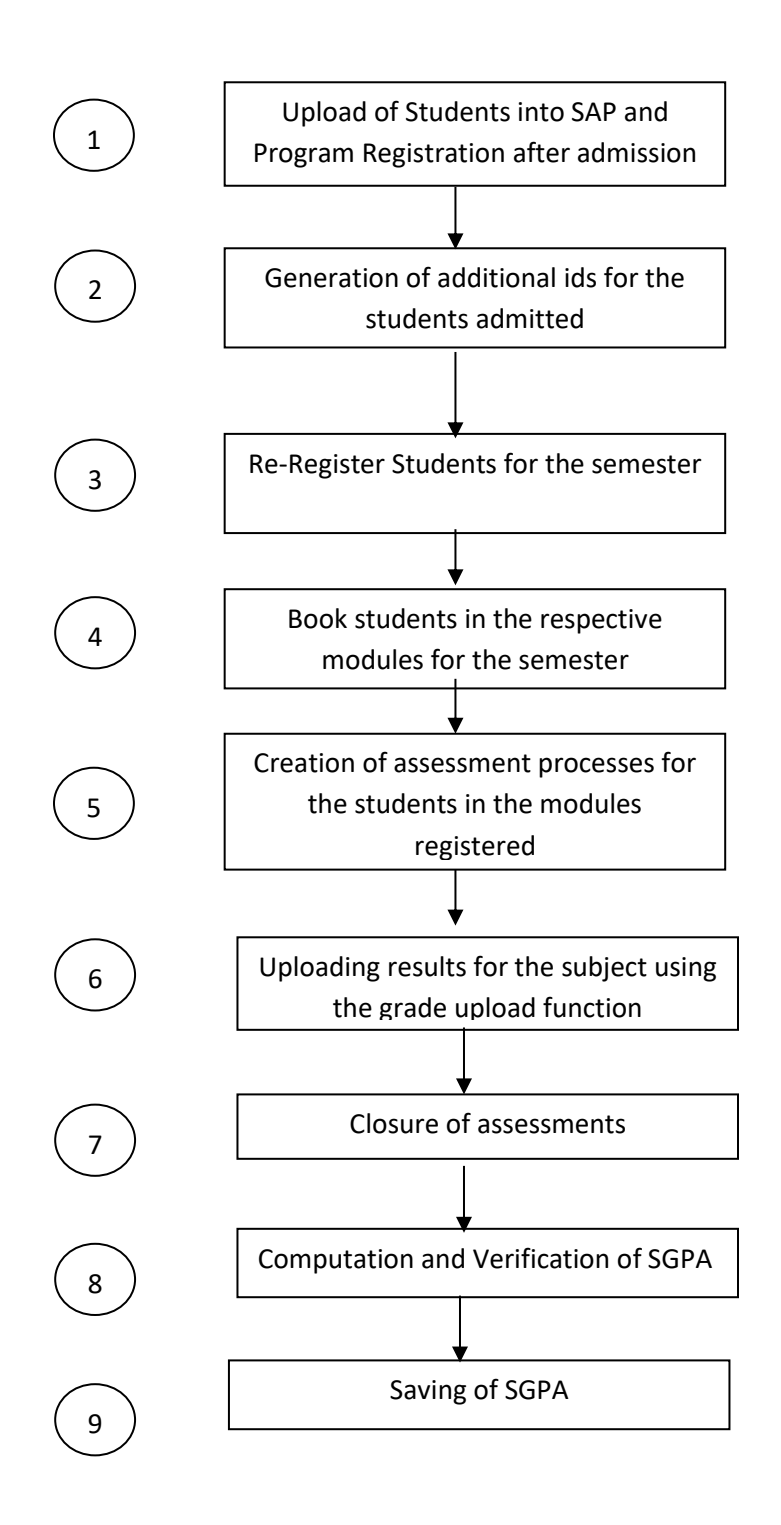

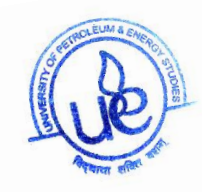

## **3. MASS REGISTRATION OF STUDENTS FOR ACADEMIC SESSIONS**

Background:

Students need to be registered for individual academic sessions.

Steps mentioned below will help in enrolling students in bulk for an academic session.

Step 1: Execute transaction ZMASS\_SESSION\_REGIST.

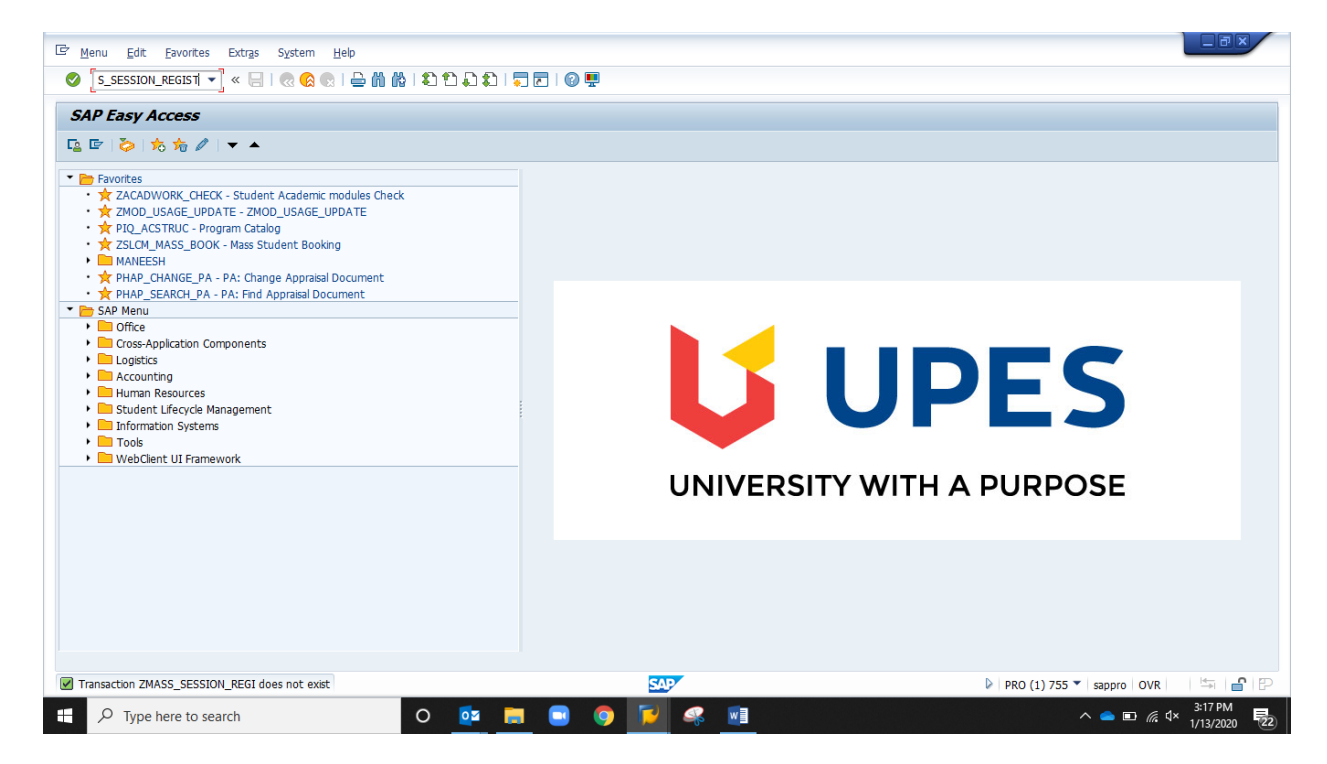

Step 2: Enter single or range or list of students in the Student ID field. Enter Object Id of the program in the Program Id field. Provide Academic Year and Session.

Step 3: On execution of the program, following screen appears with list of study ids of the students whose records have been created.

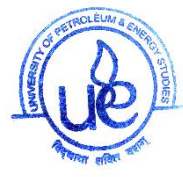

## **4. MASS REGISTRATION OF STUDENTS IN MODULES**

Background:

Students need to be booked for individual modules to enable assessment and grading processes. Due to the nature of this activity, it is essential to enable a mass booking functionality. ZSLCM\_MASS\_BOOK TCODE can be used for this purpose.

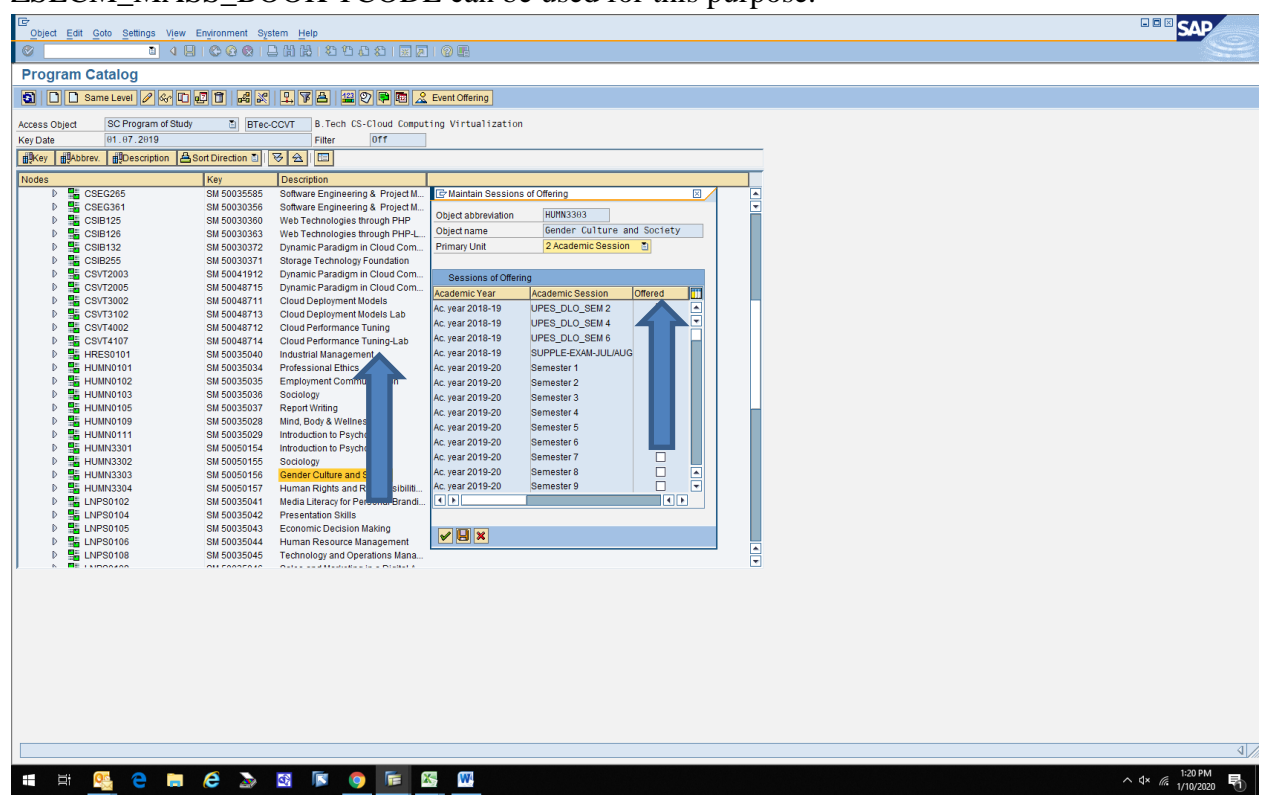

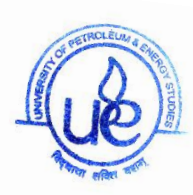

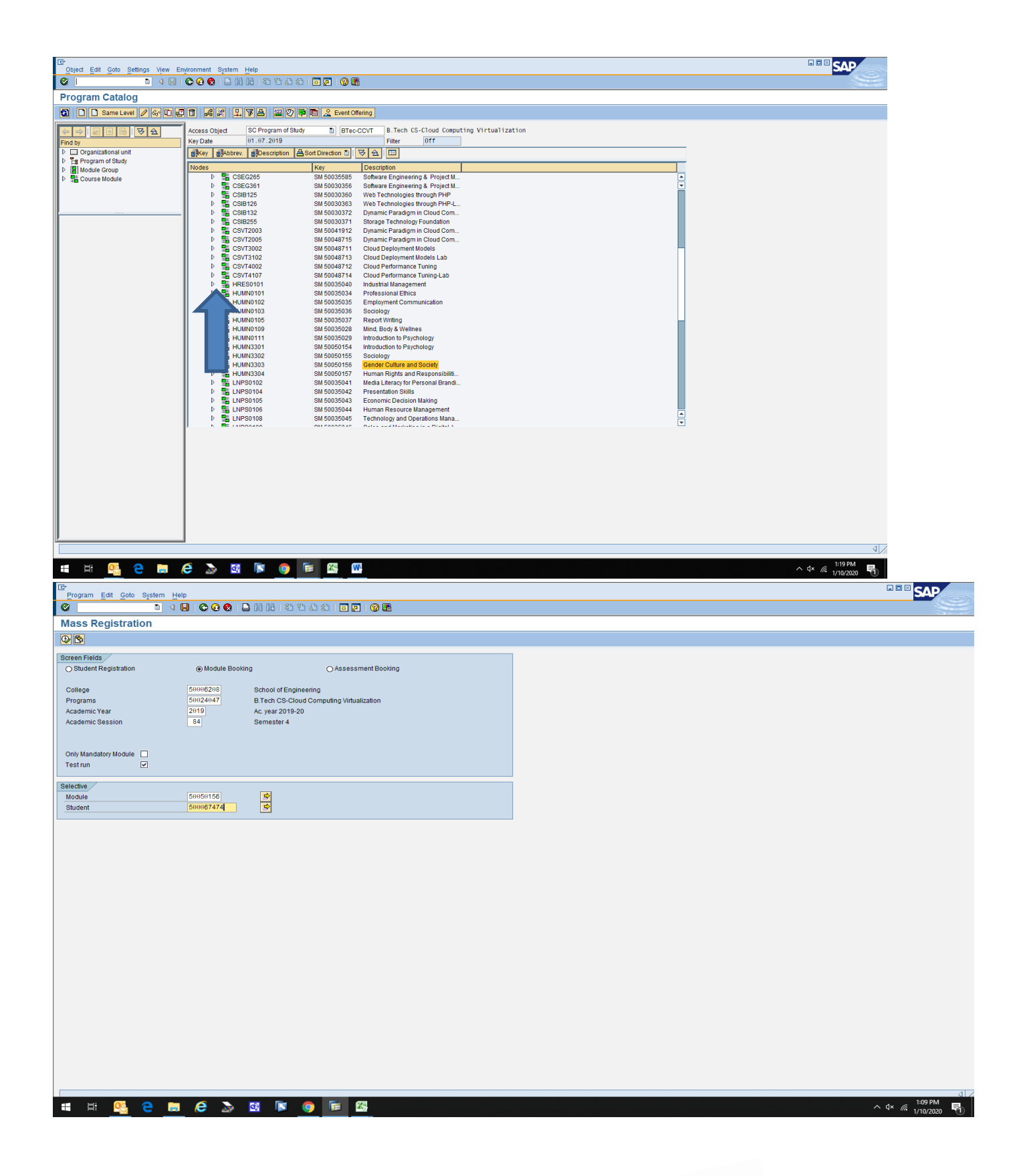

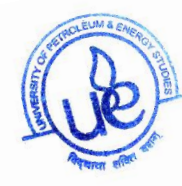

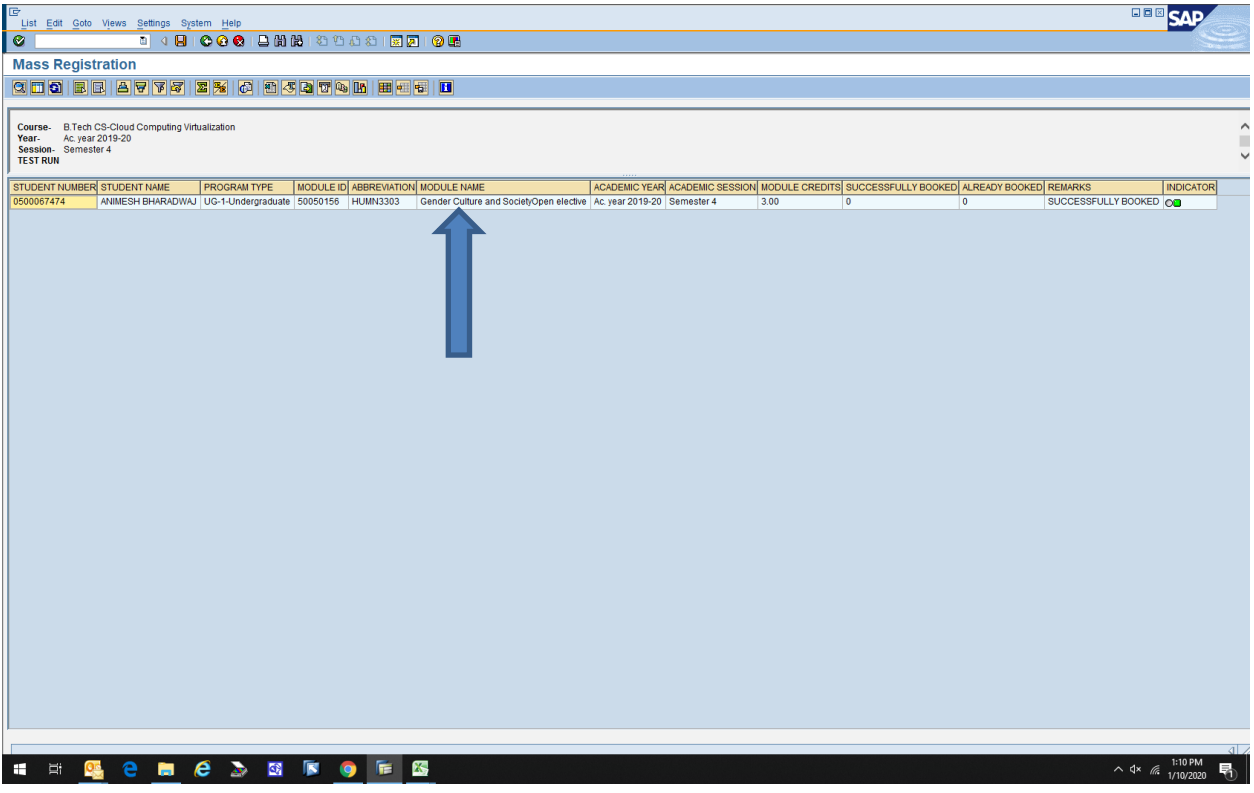

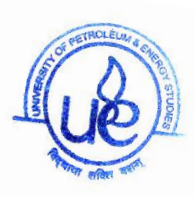

#### **5. CREATION OF ASSESSMENT PROCESSES FOR STUDENTS**

Background: Assessment Processes have to be created for students who are booked in a module. This is needed for creating appraisals.

Step1: Navigate to the link show below and execute transaction PIQEVALM.

Step2: Select Module for which "Assessment Processes" have to be created.

Step3: Click on the "Assessment Process" button to navigate further.

Step 4: Select academic year and Assessment Session (semester). Click on the "Process" button.

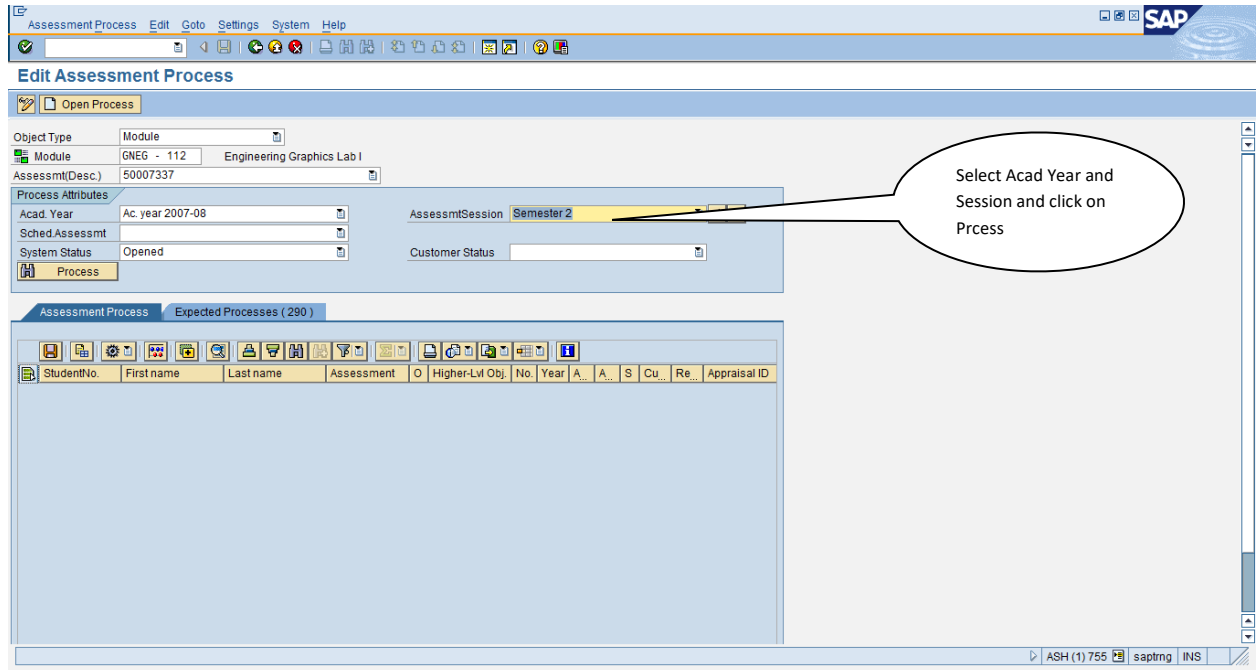

Step 5: Click on "Expected Processes" tab.

Step 6: Select all entries and click on "Save" Button within the frame below.

Step 7: After the "Save" action is complete, Assessment Process tab as shown below will be filled with all the new entries created. This confirms the creation of such entries.

Summary:

Assessment Processes have been created for all students who are booked in a module for a given academic year and session.

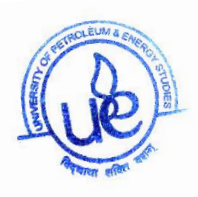

# **6. CLIPBOARD COPY OF GRADES FROM EXCEL TO SAP**

Background:

As a part of the exams and grading implementation in SAP SLCM solution, student scored in exams will have to be loaded into SAP in mass. A custom application has been developed for this purpose and this can be used for loading the grades.

Step-by-Step procedure below will help copy grades from Excel to SAP.

Step 1: Open the following link browser

**[https://sappro.delhi.upes.ac.in:8443/sap/bc/webdynpro/sap/zmark\\_upload\\_clipboard\\_app\\_](https://sappro.delhi.upes.ac.in:8443/sap/bc/webdynpro/sap/zmark_upload_clipboard_app_new) [new](https://sappro.delhi.upes.ac.in:8443/sap/bc/webdynpro/sap/zmark_upload_clipboard_app_new)**

Step 2: If a logon screen appears, provide credentials that are needed to logon to SAP environment.

On logon, the following screen appears. Select the following details

- a. Program
- b. Academic Year
- c. Session

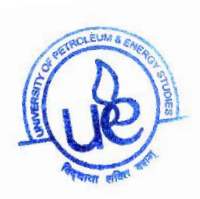

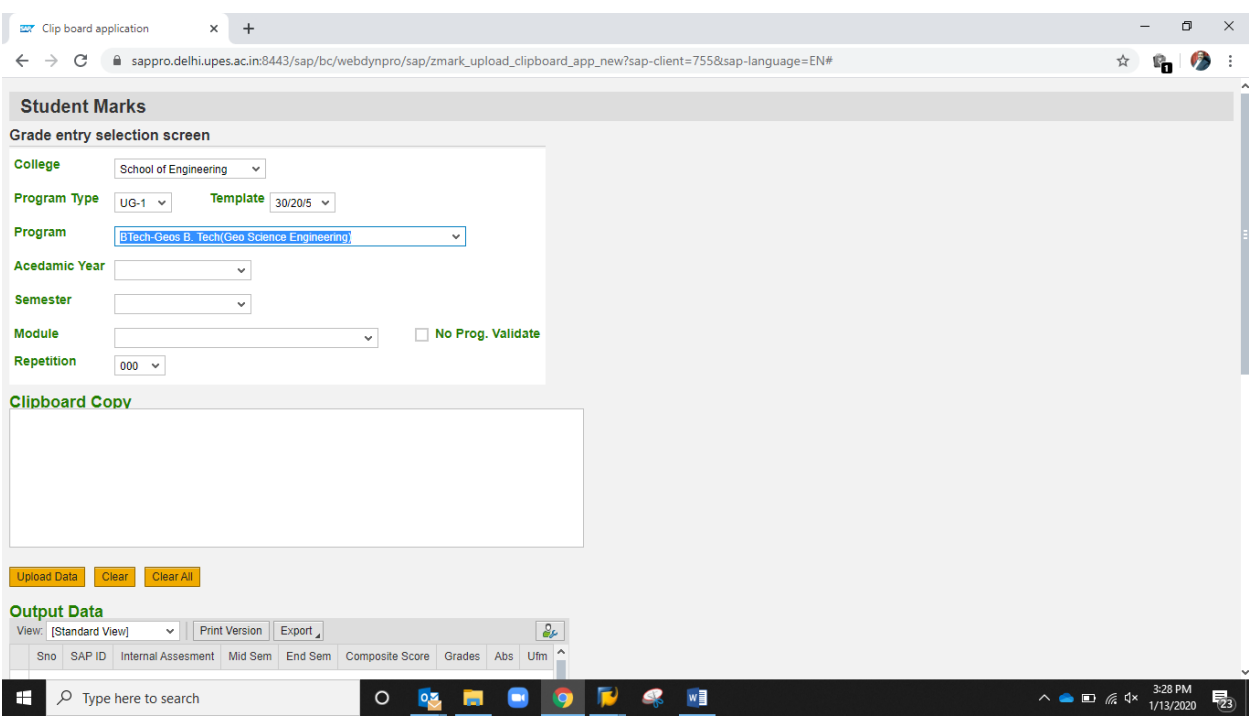

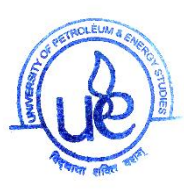

Step 2: Click on the drop down for Module and select the one for which grades have to be uploaded.

Step 3 : Select the repetition number.

000 – End Semester Exam

001, 002,... 00n – For supplementary exams

Step 4: Select data to be uploaded from the spreadsheet. Columns as highlighted in the screenshot below (in the same sequence) will have to be selected and copied to clipboard.

Step 5: Paste the clipboard content into the Clipboard section of the browser screen and click on the button "Upload Data".

Step 6: Output Data and Error logs will be filled now with the results of the upload. On successful completion of action, output Data and Error Logs will be displayed. Error logs will contain all Student records that were not uploaded.

Step 7: Click on "Clear" Button to upload grades for another module.

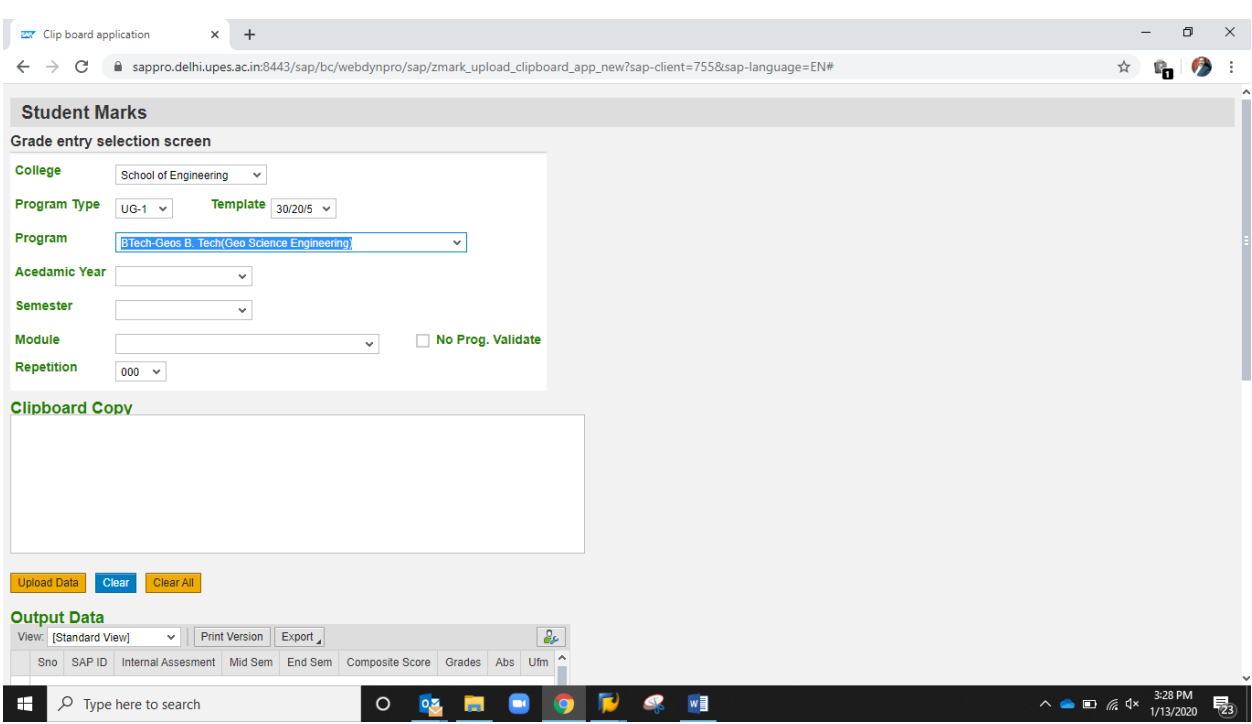

Result: Appraisal or Grades for students registered for a module have been uploaded into the system.

Automation Manual-Students Records and Evaluation Department- 2019 Page **10** of **23** 

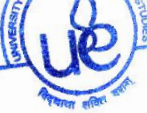

#### **7. POST APPRAISAL PROCESSING OF ASSESSMENT RECORDS**

Background: Assessment processes created for end semester or supplementary exams will have to be concluded logically for a module.

Step by Step instruction below will help achieving the same.

Step1: Navigate to the link show below and execute transaction ZCE\_STATUS\_UPDATE

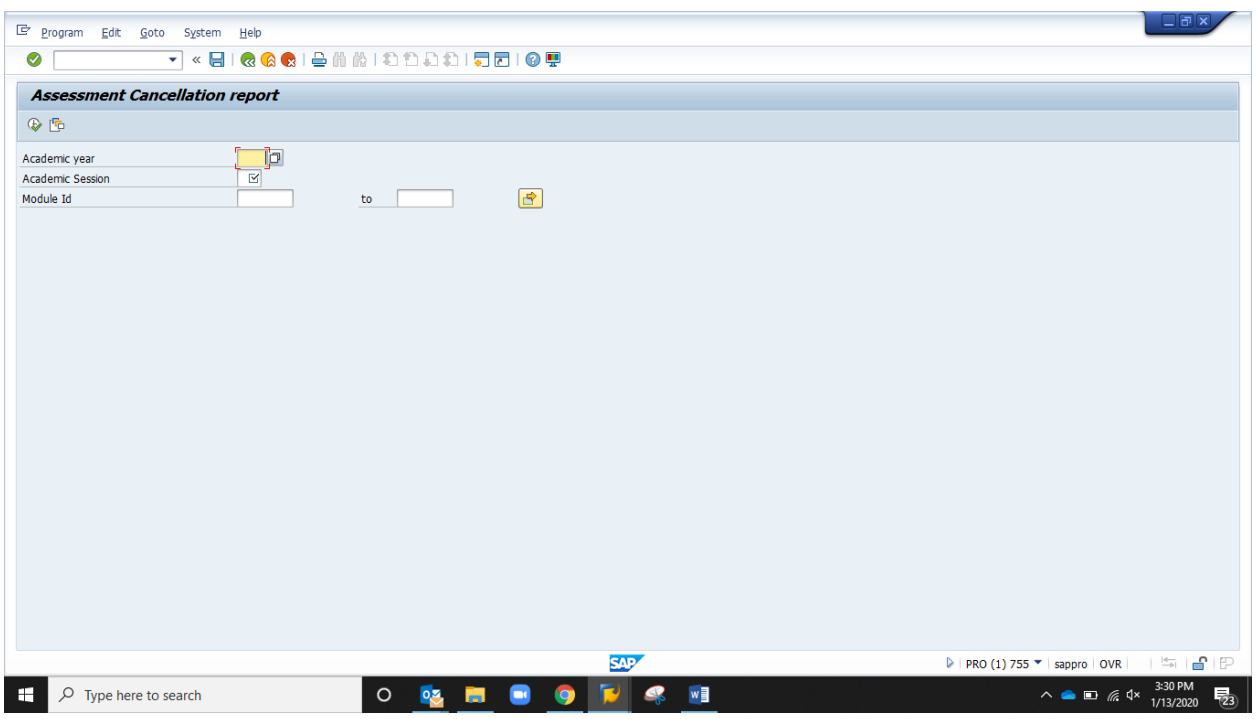

Step2: Select the academic year and Assessment session based on the year and semester. Click on Process button.

Step3: All assessment processes that are open for the module in the given academic session.

Step 4: Students who failed in the given assessment will be shown. Select all records and click on the change status button and complete process unsuccessfully.

Summary: All assessment records have been completed for the given module in an academic session. Any open assessments at this point of time, should be evaluated for the reasons behind lack of appraisal records for them.

Automation Manual-Students Records and Evaluation Department- 2019 **Page 11** of **23** 

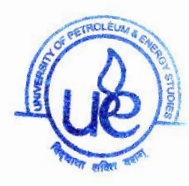

#### **8-9. CHECKING & MASS UPDATING OF SGPA FOR A SEMESTER**

Background:

# **After the individual grades are recorded for the student and verification of SGPA generated, the same needs to be stored in the system for further calculation of CGPA.**

Step by step process below will help in executing the transaction for storing SGPA.

Step 1: Execute transaction PIQPIUPDATE00.

Step 2: Choose selection method as "Students with Session Registration" and choose the relevant batch in the selection variant field.

*If a relevant variant does not exist for a new batch, the same could be created from here by providing details of the program and academic year+semester. In that case, click on create button next to the selection variant field*.

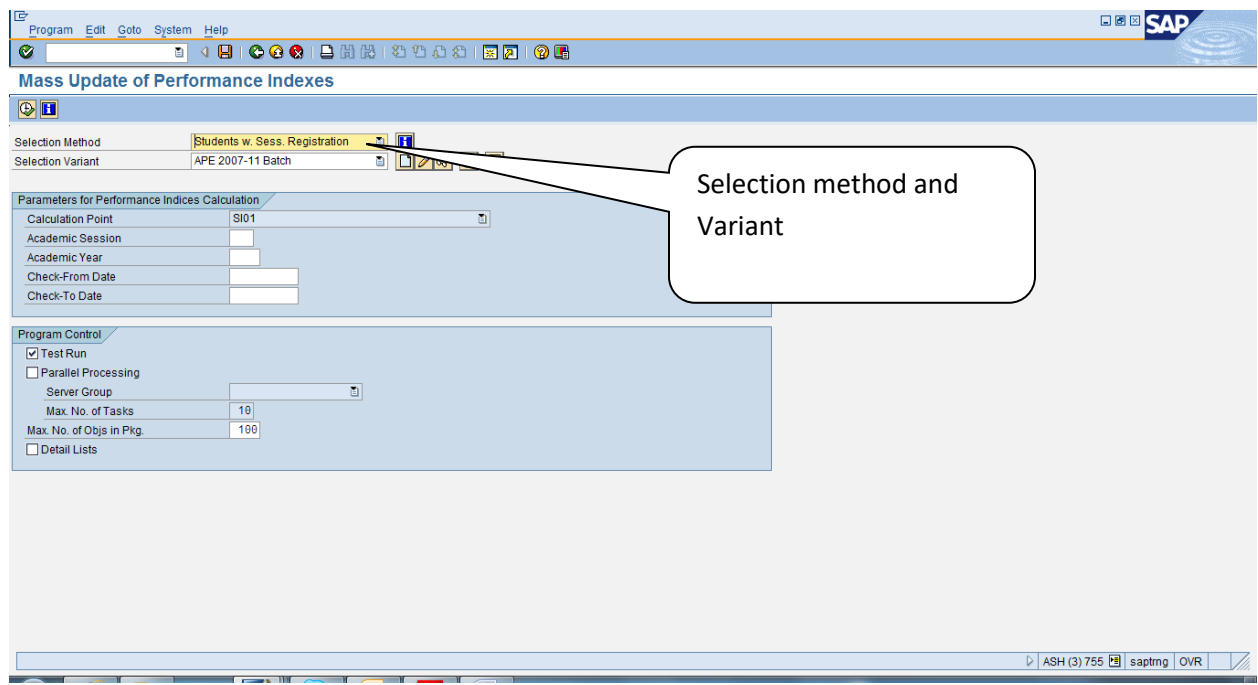

Step 3: Enter Academic Session and Year for which SGPA has to be computed.

Mention Check From Date and To Date as the day of execution.

Automation Manual-Students Records and Evaluation Department- 2019 **Page 12** of **23** 

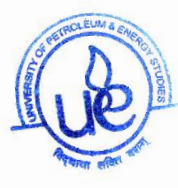

Check "Test" box if this has to be run in simulation mode.

Step 4: Click on Execute button. Output report will be generated with a detailed log that shows status of the performance index.

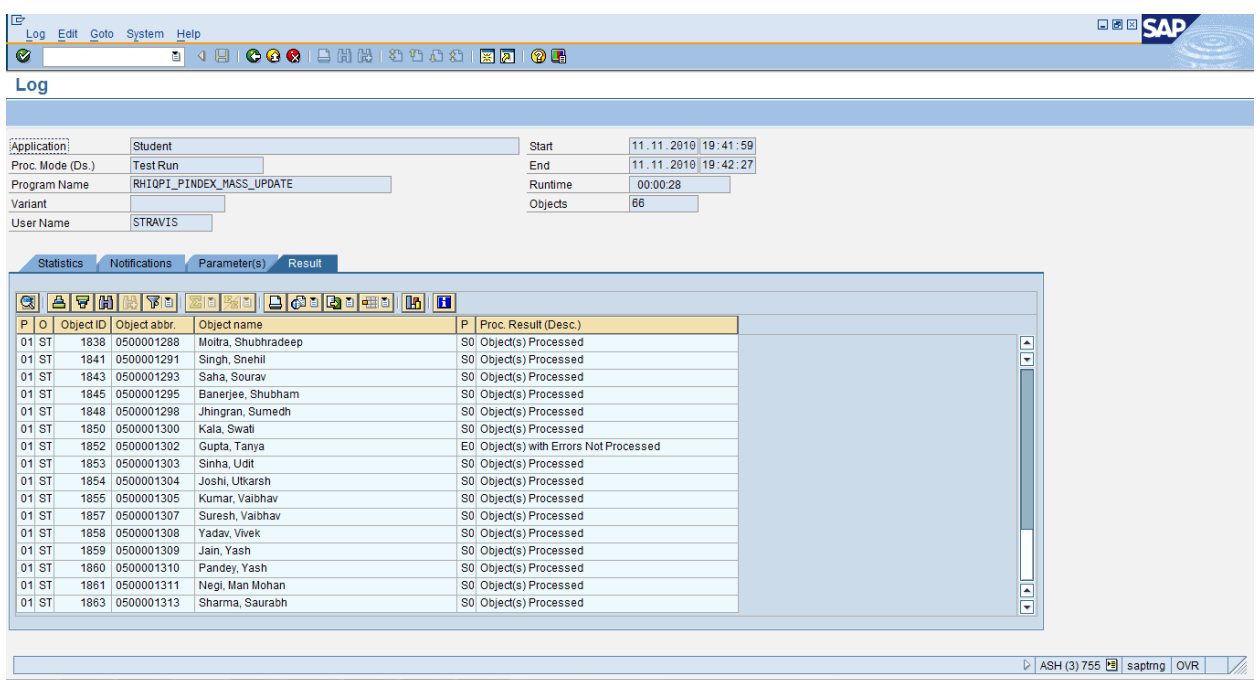

Errors identified here will have to evaluated for the reasons. Ignoring such errors will result incorrect computation of SGPA.

Summary:

Performance Index (SGPA) is generated for the student and stored in the PIQDB\_PINDEX Table. This will be further used for generation of CGPA.

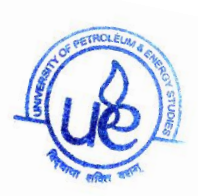

#### **10. PROGRAM TYPE PROGRESSION EXECUTION**

Background: After completion of storing the SGPA for a given semester, academic standing of the student needs to be determined. Depending upon the results of the student, program type progression status will be set.

Step1: Execute transaction code ZPROGRESSION

Step2: Set selection method to "Students with Session Registration" and create a selection method for a program and a session.

Step3: Provide following inputs.

Academic Year: Year

Academic Session: Session for which processing is being done

#### **Click on "Execute" Button.**

Step 4: Detailed results of the process is displayed which could be verified for accuracy.

Step 5: After Verification, execute the program without "Test" Flag. Details of the execution presented could be downloaded to spreadsheet for any further analysis.

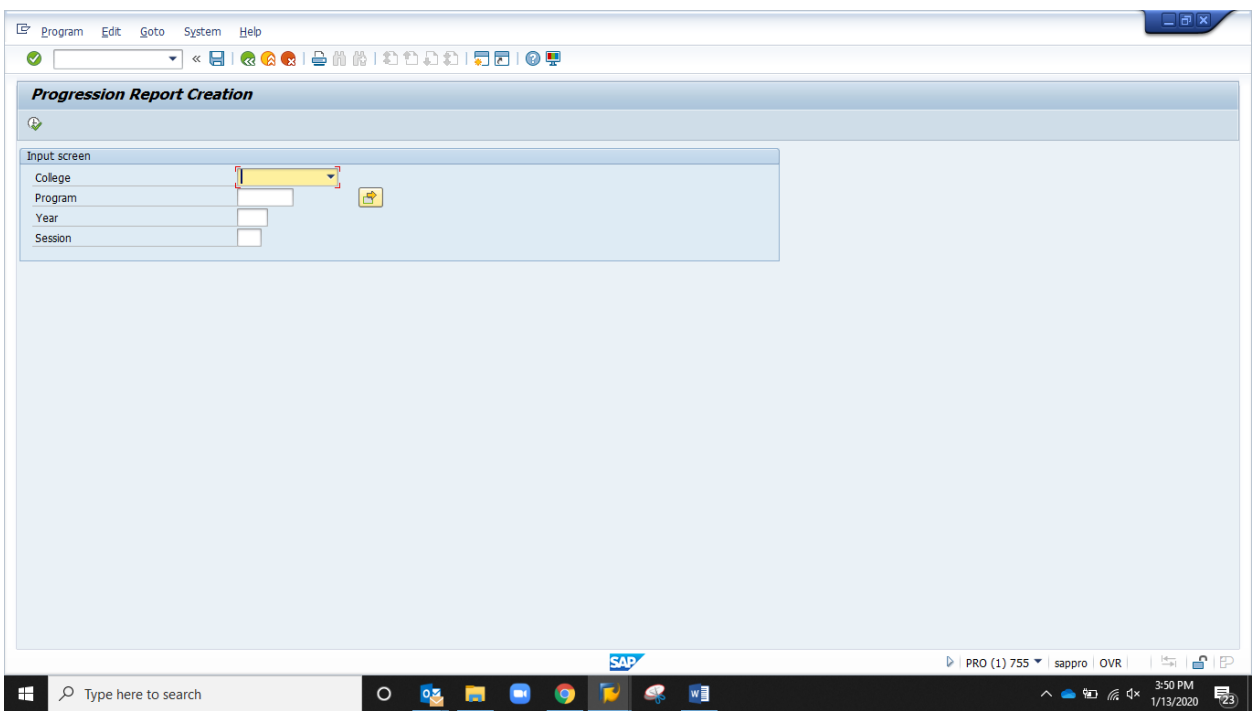

Summary: Program Type progression has been executed for all the students registered in a program. Progression results have been stored on the student file and the Holds have setup for the cases for "Year Back".

Automation Manual-Students Records and Evaluation Department- 2019 **Page 14** of **23** 

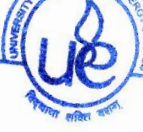

# **Process Steps for Supplementary Exams**

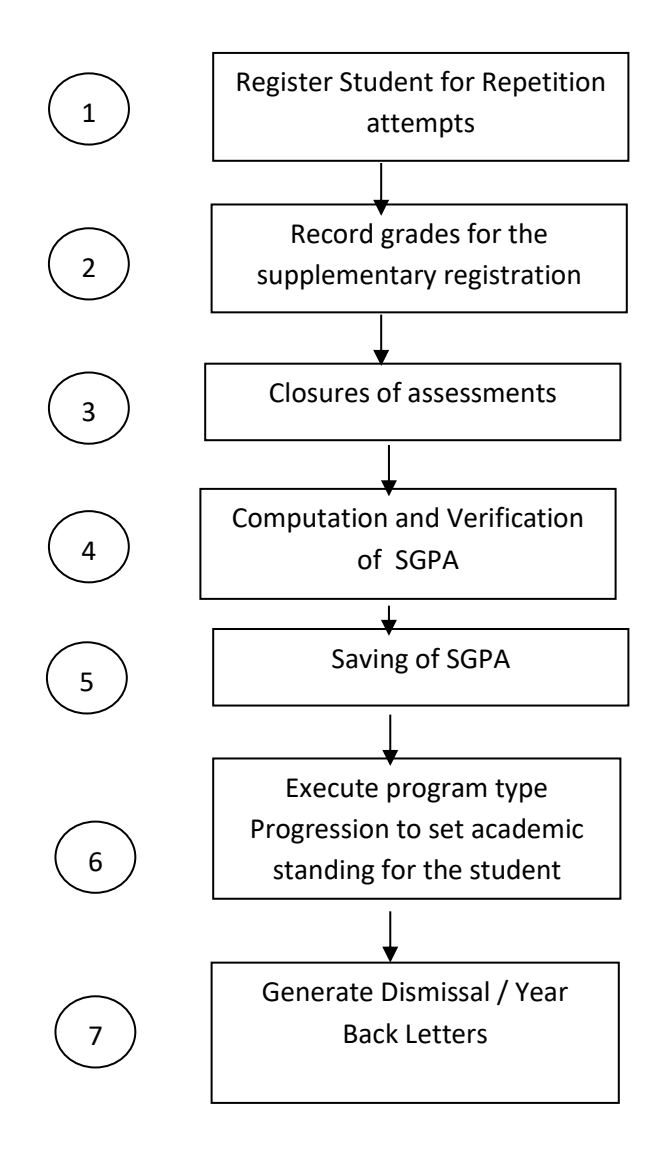

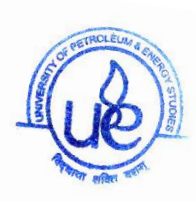

#### **1. REGISTRATION FOR SUPPLEMENTARY EXAMS**

Background: Students who need to appear for the supplementary exams will have to be registered with an assessment process being setup for the same. This open assessment process will be used further to record the grades and subsequent computation of SGPA.

Step1: Navigate to the link show below and execute transaction PIQEVALREGM.

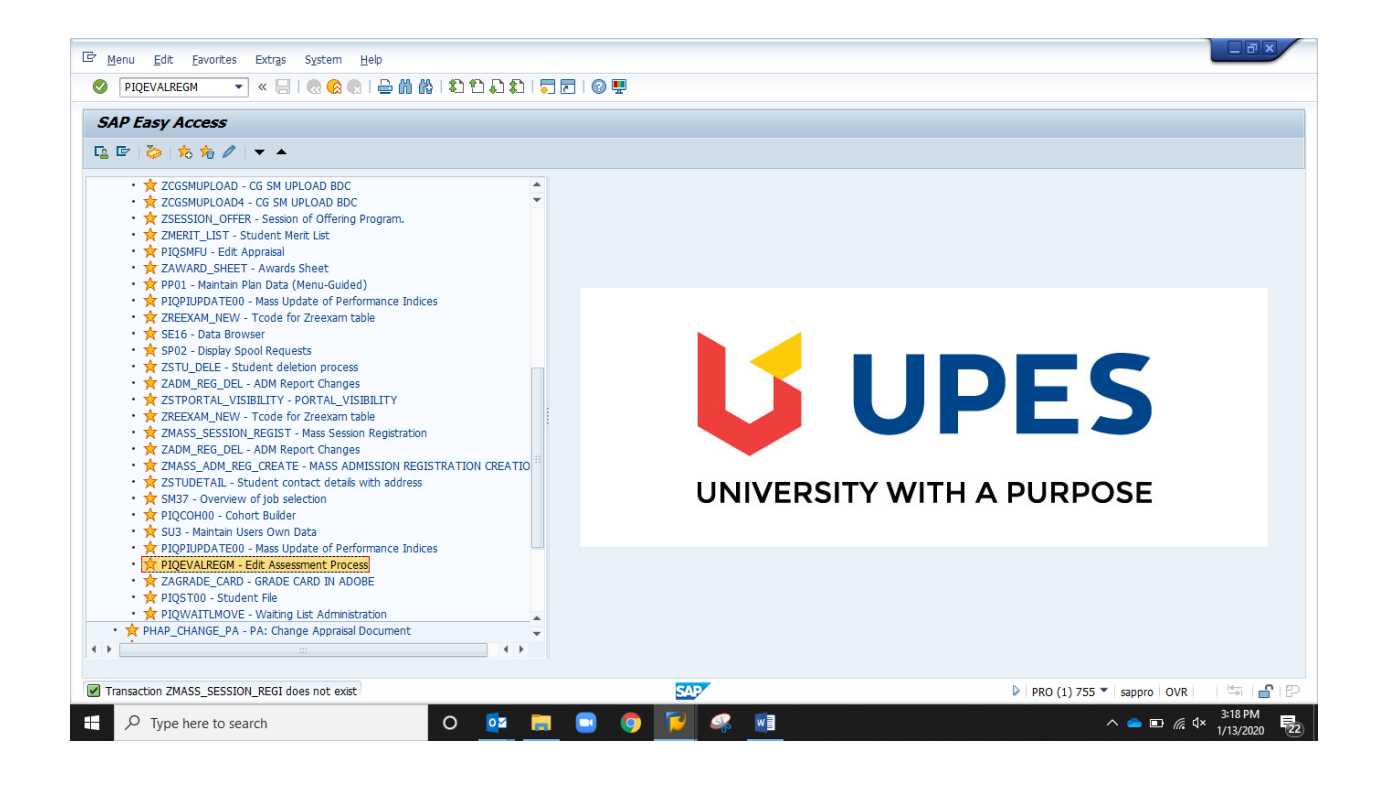

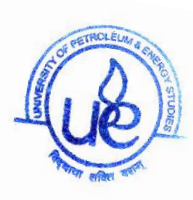

Step2: Provide the following as input and click on Process

Object Type: "Student" Object Name : Student Number Academic Year: Year

Assessment Session: Semester

System Status: Leave this field blank

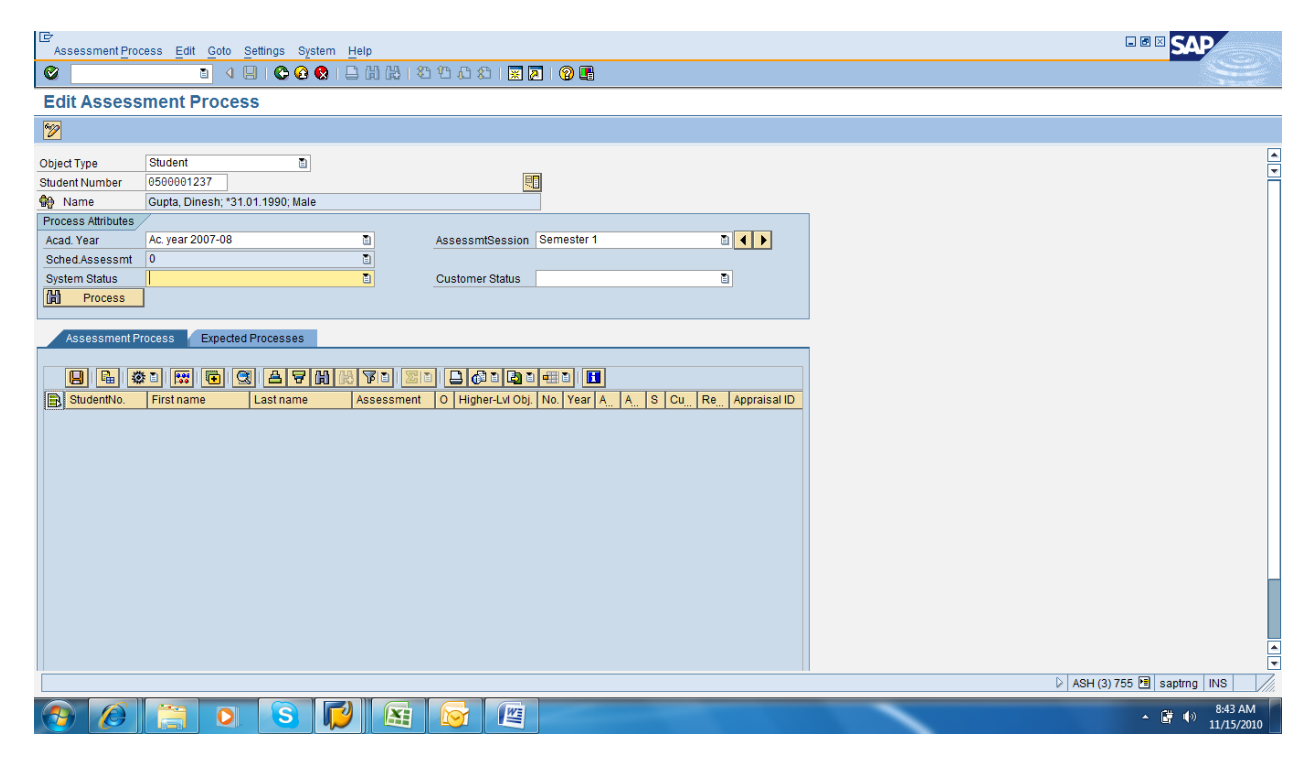

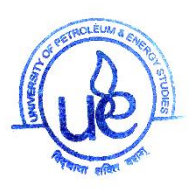

tep3: All the assessments that were created for the student for the given academic year and session are shown.

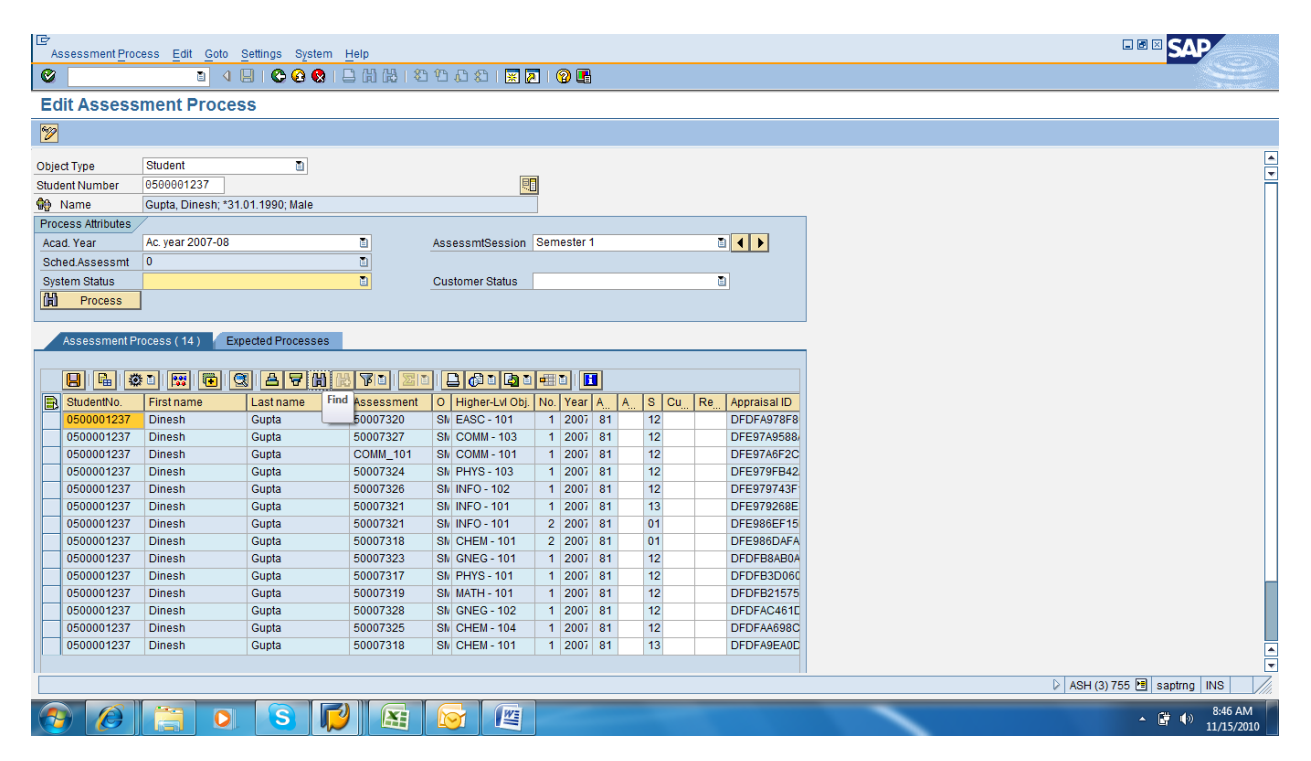

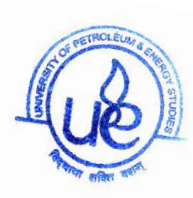

Step 4: Select the Module for which a supplementary exam has to be setup and click on Create Repittion attempt button.

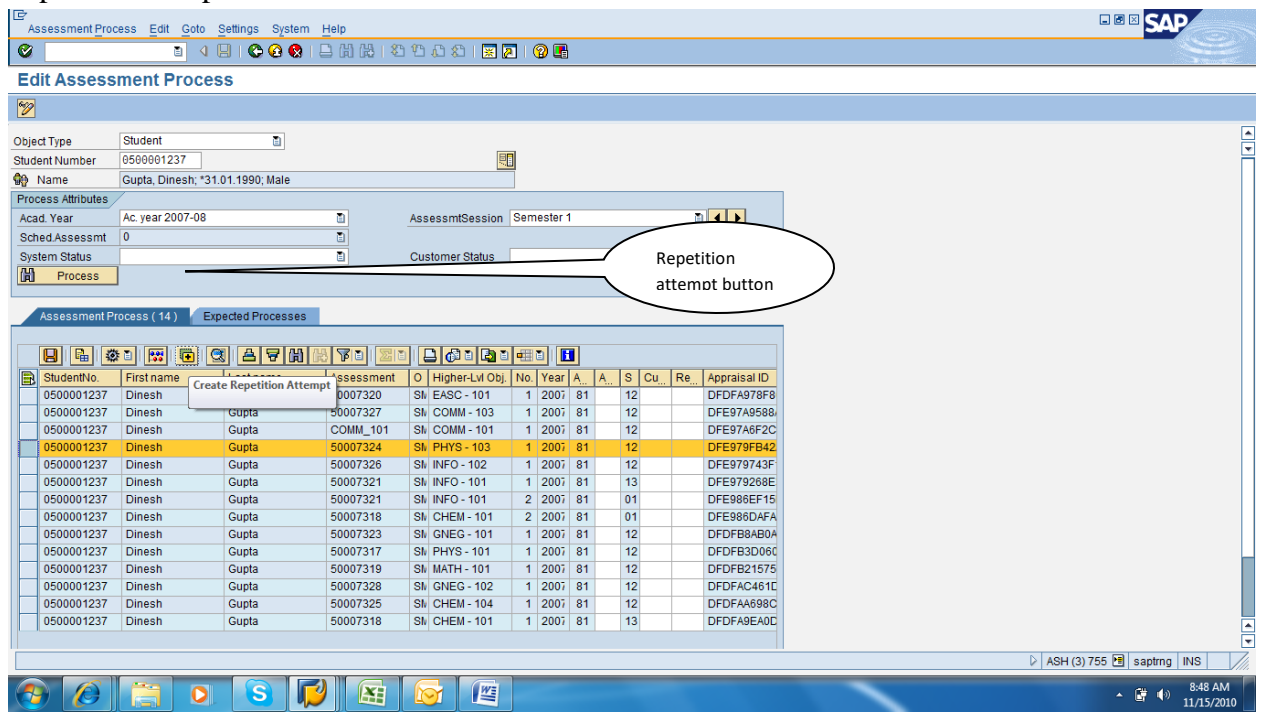

Step 5: On the subsequent screen that comes up, select the student and click on save button.

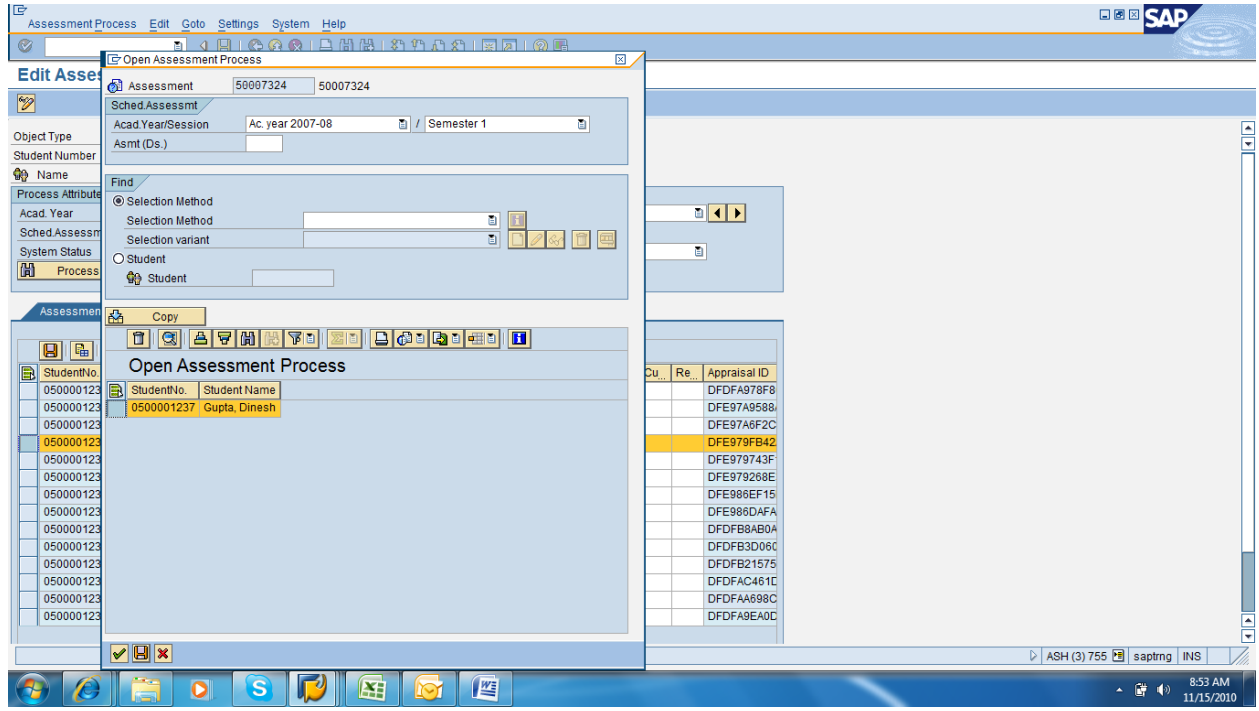

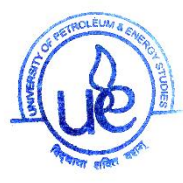

Step 5: Confirm creation of the record with an additional assessment record created for the subject.

Note: On exiting the screen or moving to another student, system might give a warning about data loss. This can be ignored as the data is saved already.

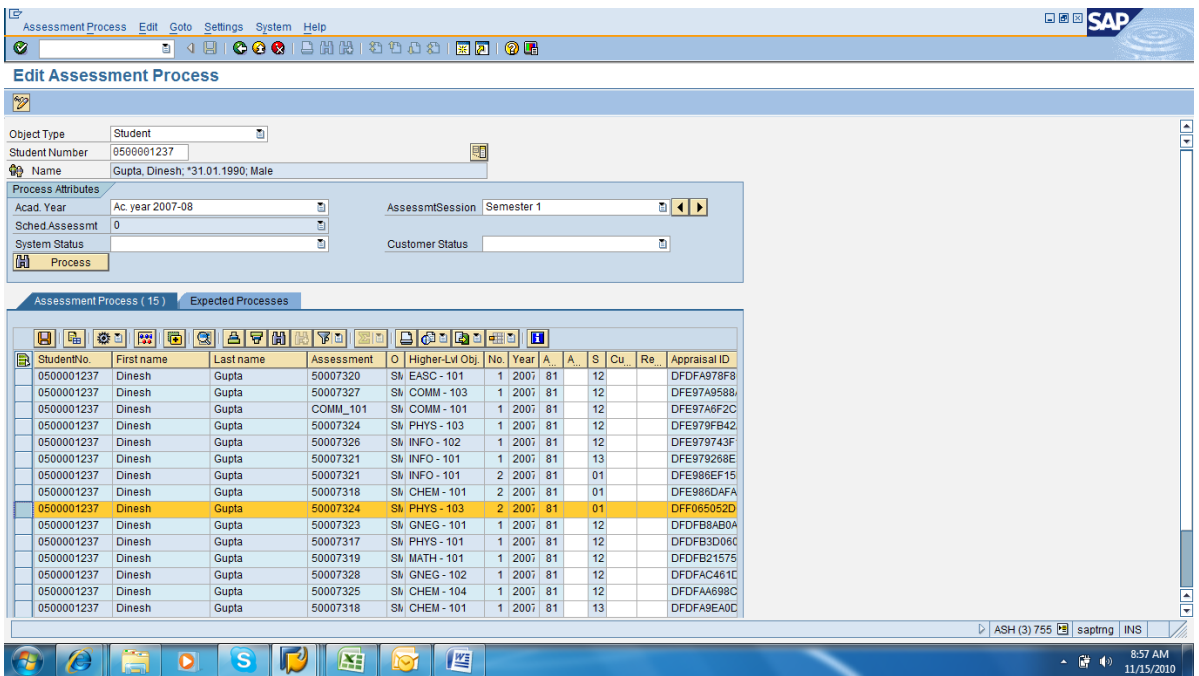

Step 6: Select all entries and click on "Save" Button within the frame below.

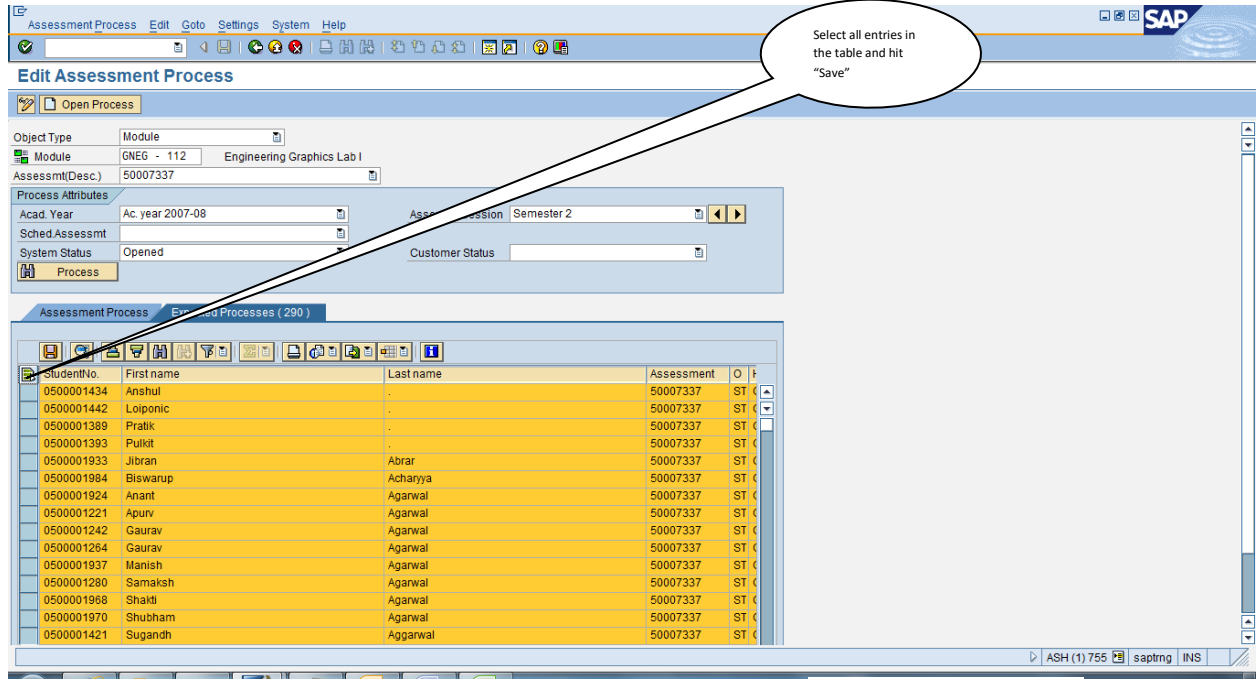

Automation Manual-Students Records and Evaluation Department- 2019 **Page 20 of 23** 

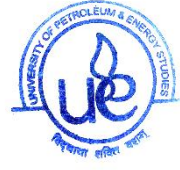

Step 7: After the "Save" action is complete, Assessment Process tab as shown below will be filled with all the new entries created. This confirms the creation of such entries.

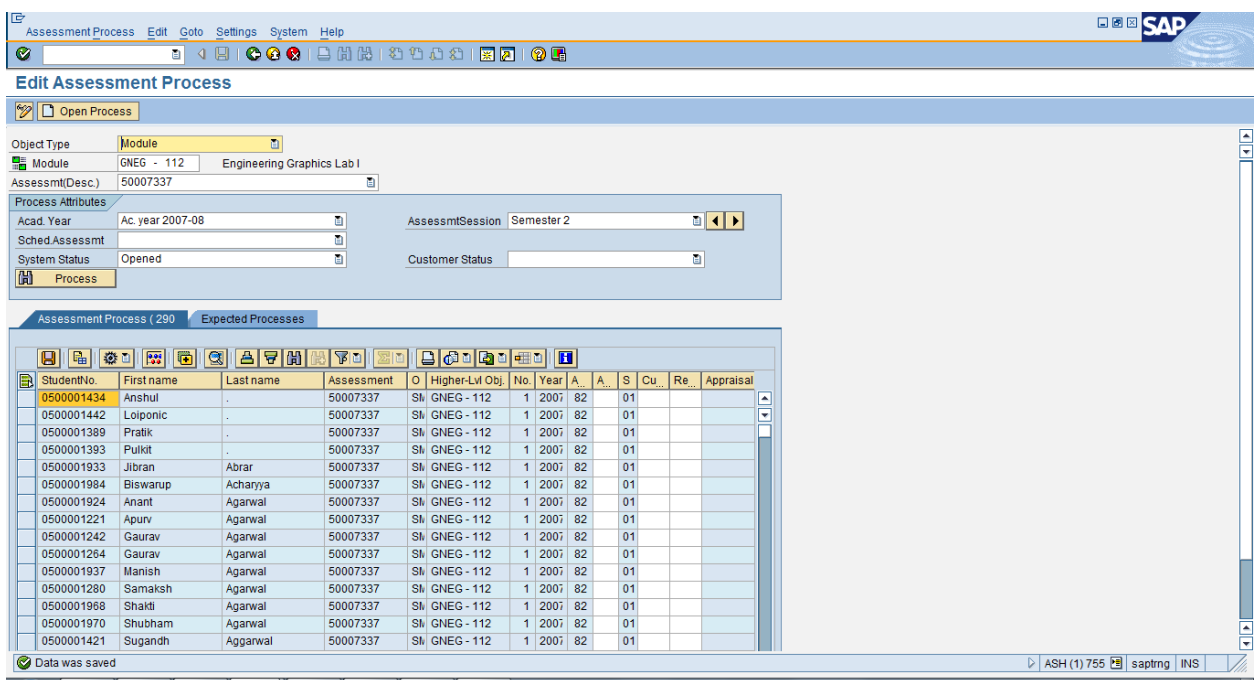

#### Summary:

Supplementary assessment for the student for a given subject has been created.

# **2. RECORDING OF SUPPLEMENTARY EXAM RESULTS**

# **EITHER THRU STEP 6 AS DONE FOR MAIN RESULT BY REPETITION ATTEMPT SET TO 001 (COPY PASTE OPTION) OR THRU THE PROCESS AS GIVE BELOW**

Background: Supplementary results can be uploaded student wise and subject wise as well. Subject wise entry of supplementary results can be done through Grade Upload application. Refer the end user documentation for the grade entry application for this.

Step – by –Step procedure below will help you record supplementary results by Student.

Step1: Navigate to the link show below and execute transaction PIQEVALREGM.

Step2: Provide the following as input and click on Process

Automation Manual-Students Records and Evaluation Department- 2019 **Page 21** of **23** 

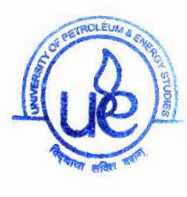

Object Type: "Student"

Object Name : Student Number

Academic Year: Year

Assessment Session: Semester

System Status: Open

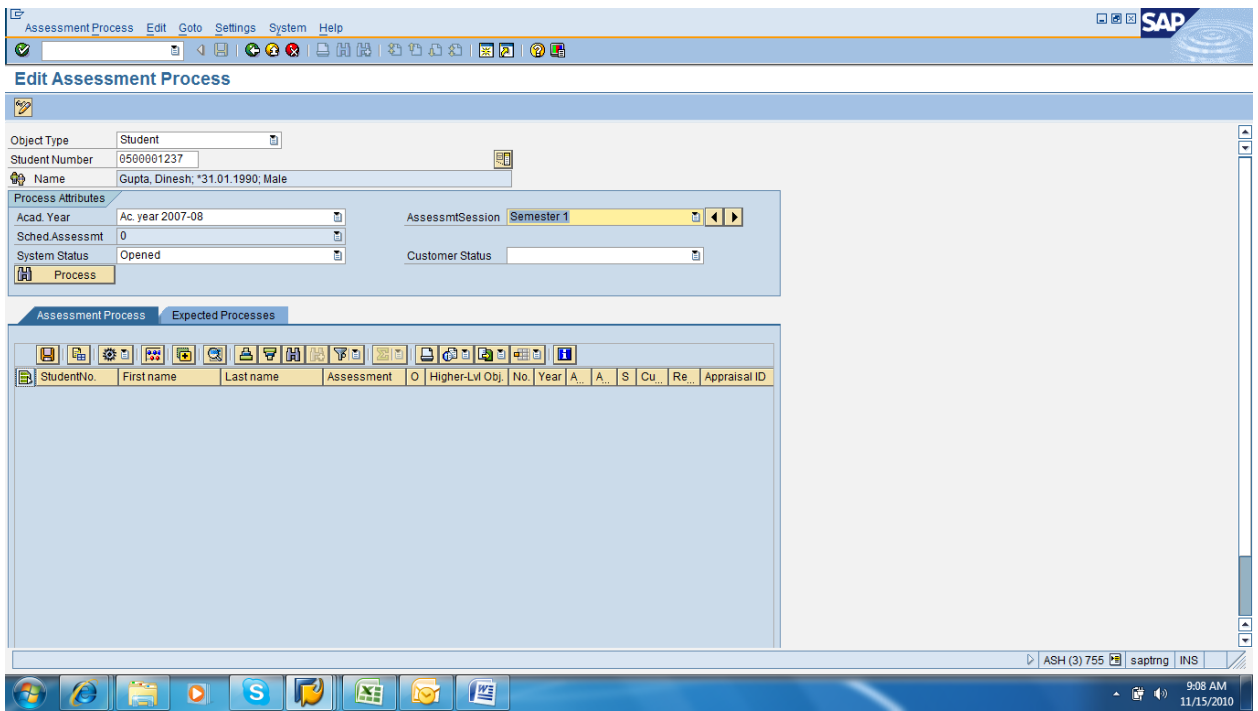

Step3: All the assessments that are open for the student for the given academic year and session are shown.

Step 4: Select the Module for which a supplementary exam result has to be entered. Press "Shift+F7" or Click on "Appraisal Dialog".

Step 5: Navigate to the student appraisal record which is highlighted and enter the supplementary grade for the student.

Note: In this screen previous record for the student will also be available. It should not be altered. Instead, new grade should be entered in the record which has a blank for the Grade and has the supplementary number. (In this case "1")

Step 6: On entering the Grade, click on "Save Data" Button.

Automation Manual-Students Records and Evaluation Department- 2019 **Page 22 of 23** 

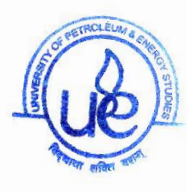

Step 7: Click on Final Grade link on the template section.

Step 8: On the Final Grade, if the student has passed the subject, check the "Completed" box and save. and save.

Step 9: On click of Back button, system will navigate to Assessment Process Screen. Scroll right<br>on the data displayed to check and confirm that d on the data displayed to check and confirm that the grade entered is reflected against the appraisal. appraisal.

Step 10: Select all entries and click on "Save" Button within the frame below.

Summary:

Supplementary result for the student has been recorded.

# **List of Custom Reports and Forms**

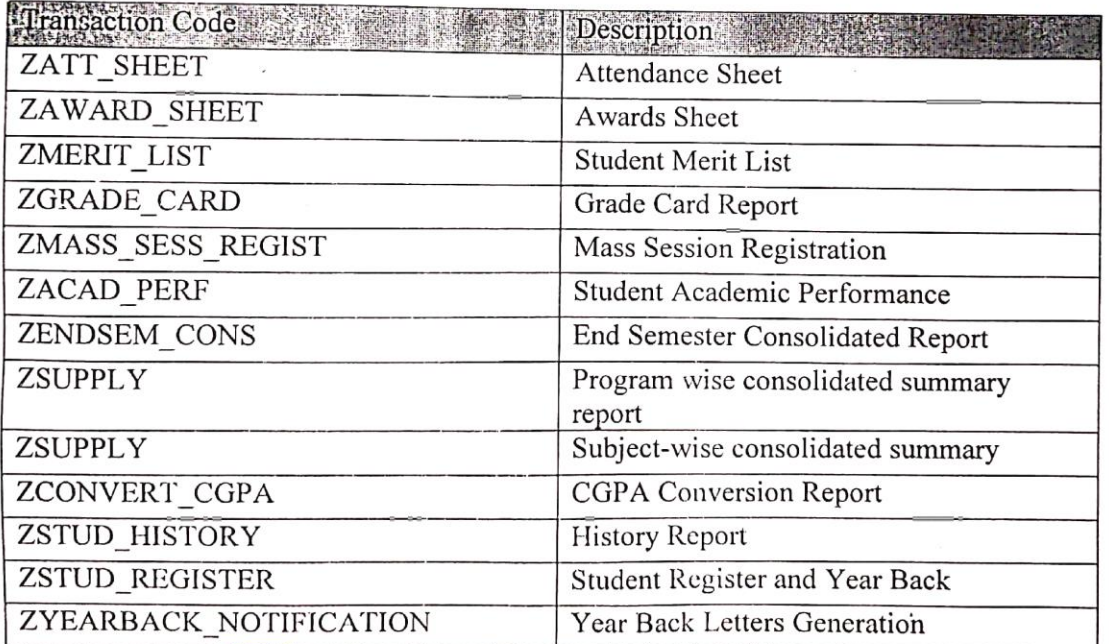

etroleum

Automation Madal Studen Students/Records and Evaluation Department- 2019

Page 23 of 23